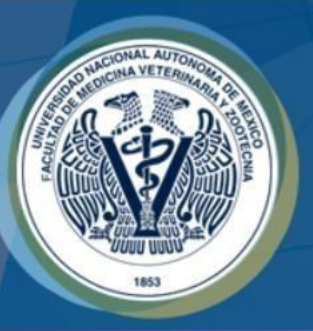

## PROGRAMA DE REGISTRO DE CASOS CLÍNICOS

## Dar de alta a usuarios nivel ÁREA y ALUMNO

Dirigido a Académicos "USUARIO YÁREA"

"Trabajo Realizado con el apoyo del Programa UNAM-DGAPA-PAPIMEPE211117".

### AVISOS:

Algunos de los apartados mencionados a continuación pueden variar dependiendo del área o módulo de enseñanza práctica.

En el llenado de información evite usar acentos, estos suelen generar errores en la base de datos que respalda su registro.

 $div$  **Es forzoso llenar todos los campos.** 

# **Habilitar Usuarios** Nivel ÁREA

**1.-** El usuario nivel **USUARIO** es quien habilitará a los usuarios nivel ÁREA, deberá ingresar al programa con las claves correspondientes.

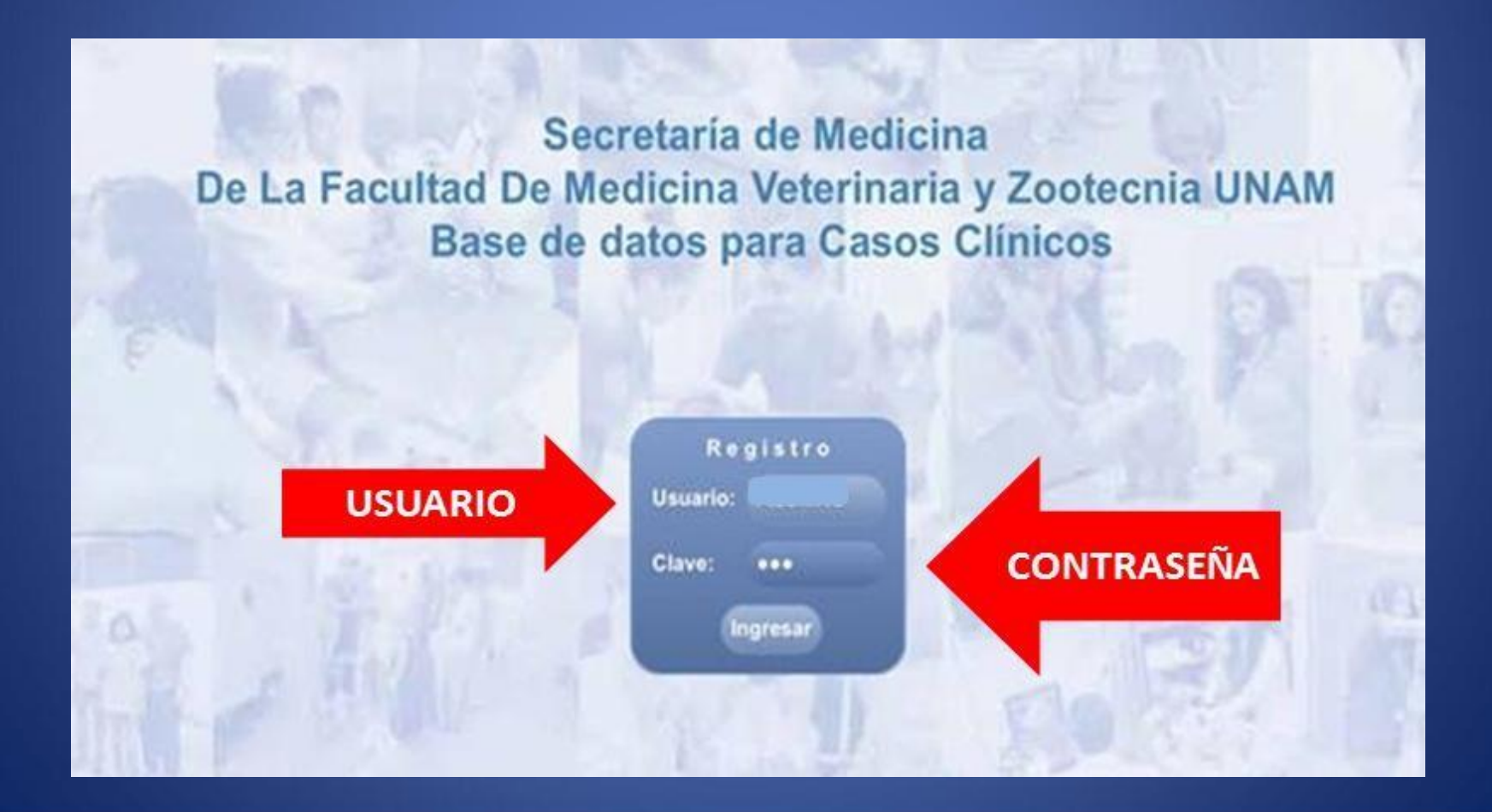

**2.-** Una vez que ingrese al programa de "Registro de Casos Clínicos", en la parte superior de la hoja de registro, seleccione la opción "AGREGAR NUEVO USUARIO".

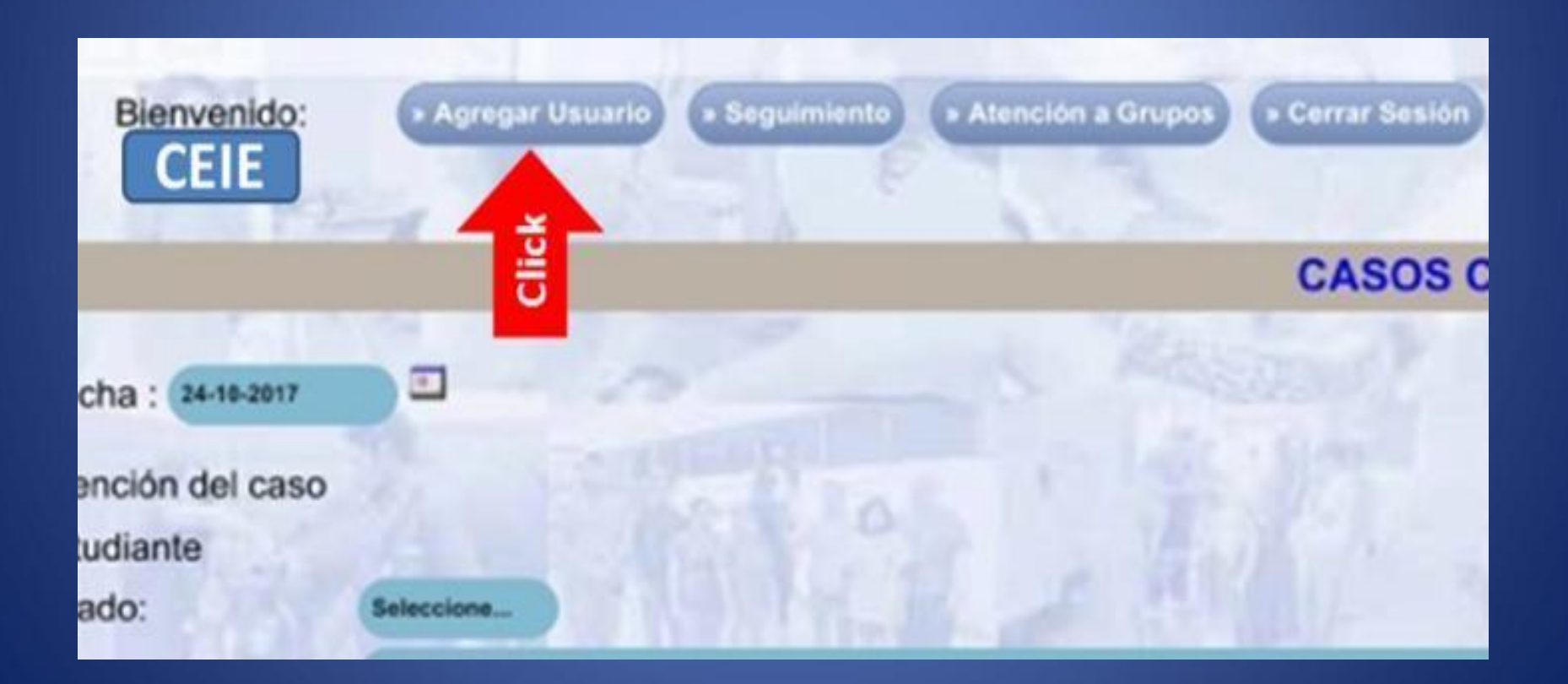

#### **\*USUARIOS ÁREA**

**3.-** Accederá a una página donde se presentan los siguientes apartados: **NOMBRE:** Ingresar el nombre del académico que se dará de alta en el MÓDULO.

**DEPTO:** Automáticamente aparece el nombre del CEIE al que pertenecen, **NO hay que ingresar ningún dato.**

**USUARIO:** Se desplegará un sub menú seleccione la opción ÁREA, según sea el caso.

**CLAVE:** Escribir la contraseña que se designará.

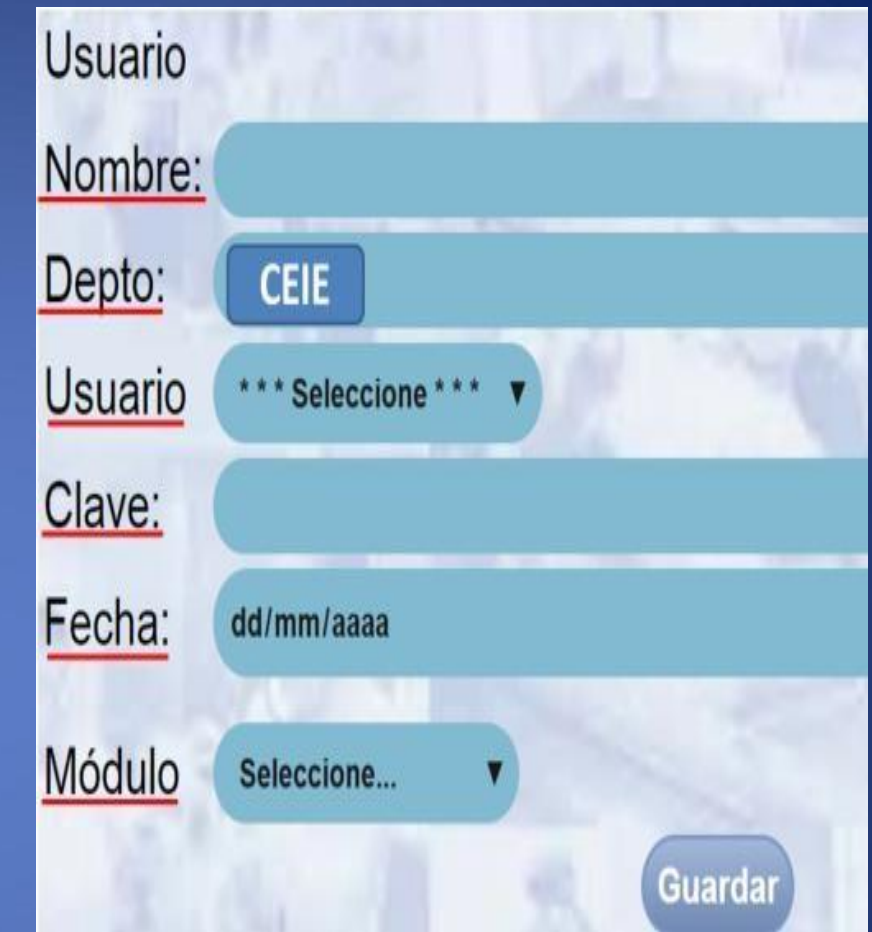

**FECHA:** Se refiere a la fecha en la que se dará de baja a dicho usuario, en este caso (usuario ÁREA) se recomienda una fecha a largo plazo. **MÓDULO:** Se desplegará un sub menú de los módulos con los que cuenta el CEIE. Seleccione el módulo donde se dará de alta al académico.

**4.-** Una vez llenados todos los datos dar CLICK en **"GUARDAR".**

# **Habilitar Usuarios** ALUMNO

### **\*ALUMNO**

**1.-** Los usuarios nivel USUARIO y ÁREA son quienes tienen la facultad de dar de alta a ALUMNOS, deberán ingresar al programa, con las claves correspondientes.

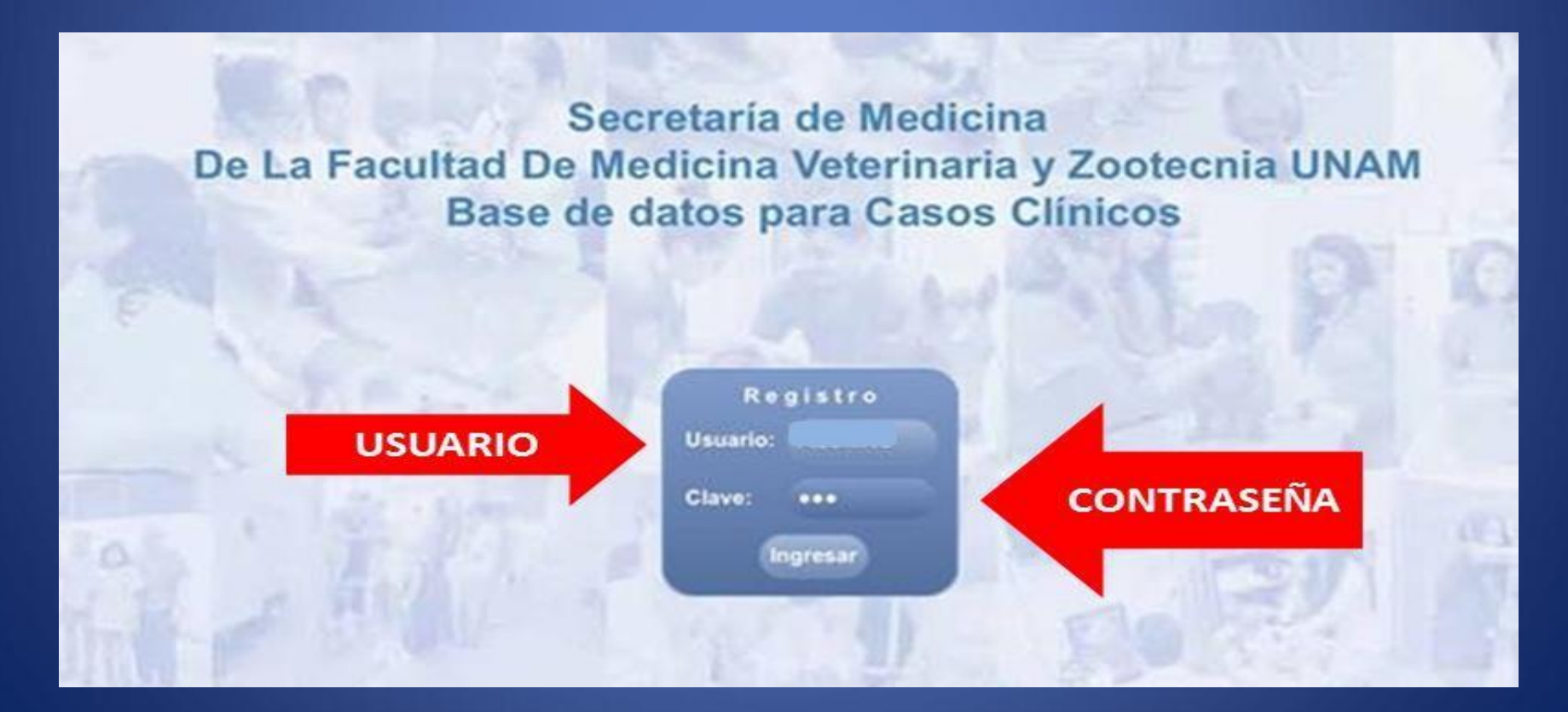

**2.-** Una vez ingrese al programa de "Registro de Casos Clínicos", en la parte superior de la hoja de registro, seleccione la opción "AGREGAR NUEVO USUARIO".

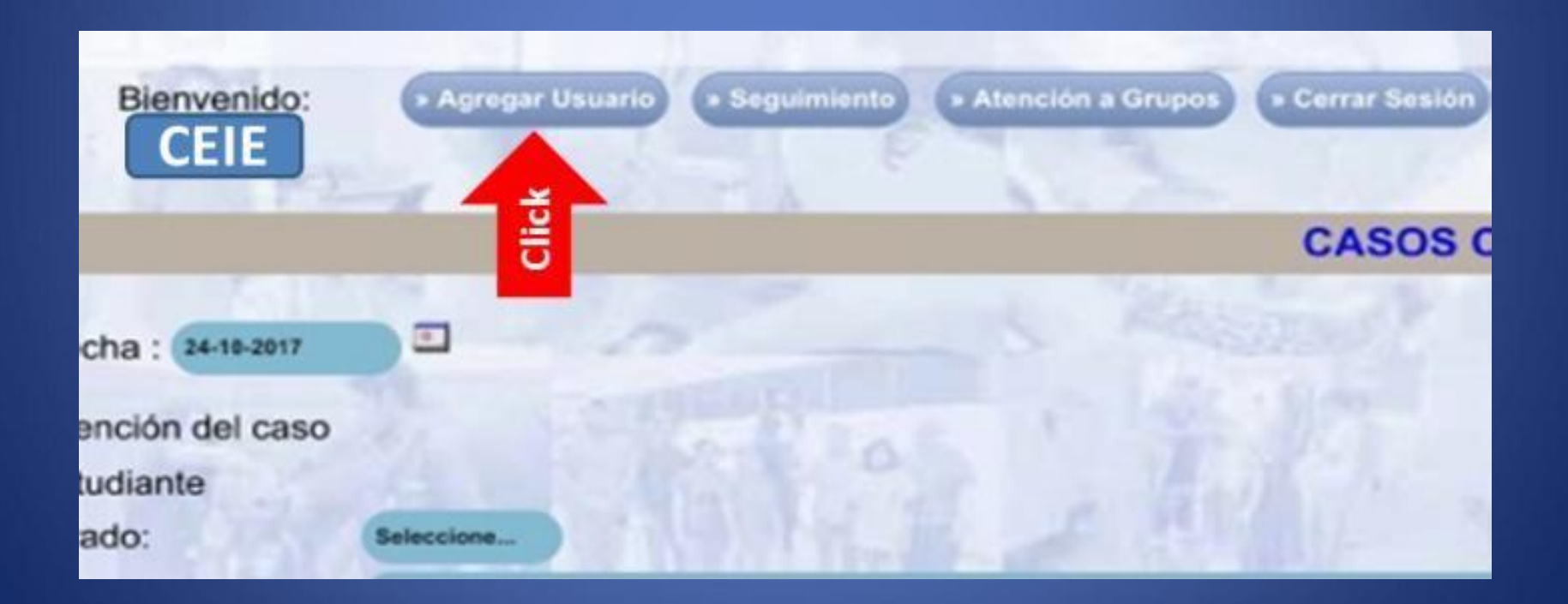

**3.-** Accederá a una página donde se presentan los siguientes apartados:

**NOMBRE:** Ingrese el nombre completo del Alumno que se registrará.

**DEPTO:** Automáticamente aparece el nombre del CEIE al que pertenecen, **NO hay que ingresar ningún dato.**

**USUARIO:** Se desplegará un sub menú seleccione la opción **ALUMNO.**

**CLAVE:** Escribir la clave a designar.

**MÓDULO:** Se desplegará un sub menú de los módulos con los que cuenta el CEIE. Seleccione el módulo en el que desarrollará sus actividades el **"ALUMNO"** que está dando de alta.

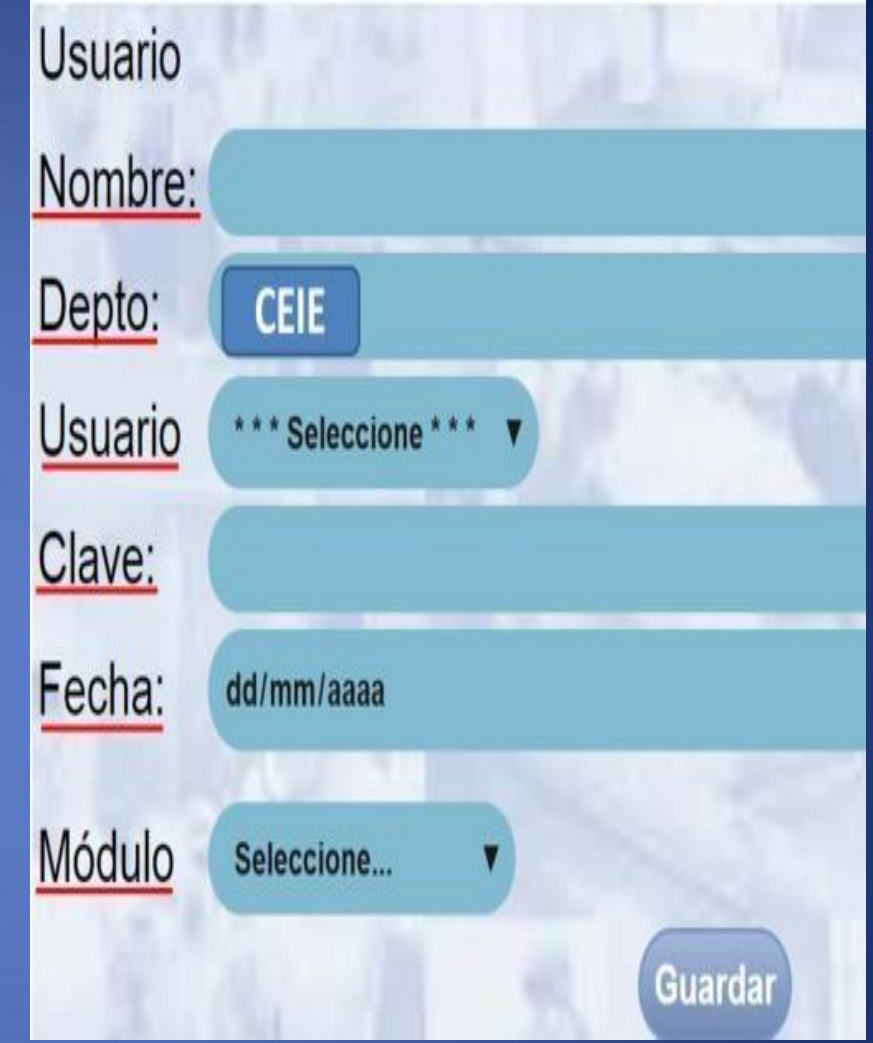

**\*\*\*\*** O en su defecto si un usuario de nivel **ÁREA** está realizando el registro aparecerá automáticamente el módulo al que pertenece, por lo que **NO hay que ingresar ningún dato**.

**FECHA:** Se refiere a la fecha en la que se dará de baja a dicho usuario, poner la fecha en la que el alumno terminará sus actividades académicas en ese sitio en específico.

<<**Ejemplo:** Uno o dos días después de que termina la práctica de hemisemestre.>>

El día que se indique en este apartado se dará de baja automáticamente al alumno.

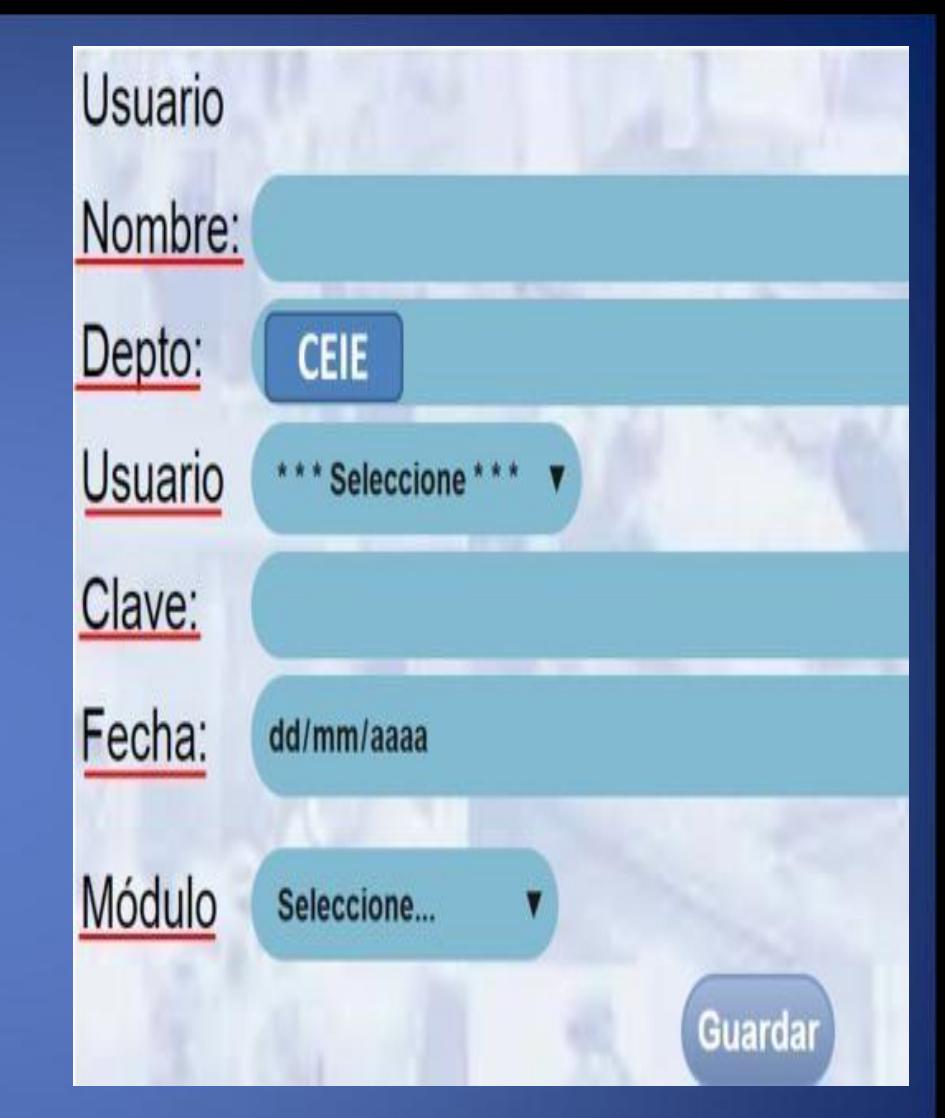

**4.-** Una vez llenados todos los datos dar CLICK en **"GUARDAR".**

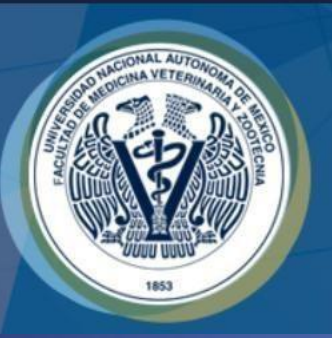

#### Elaboró:

•Servicio Social: Ana Quetzal Barrios Aguilera

•Participante del Proyecto: MVZ Brenda Patricia Morales González Revisó:

• Responsable del Proyecto: MVZ MC Juan Julio César CervantesMorali